# **Yaskawa Electric Corporation Device Data Copy Tool Guide**

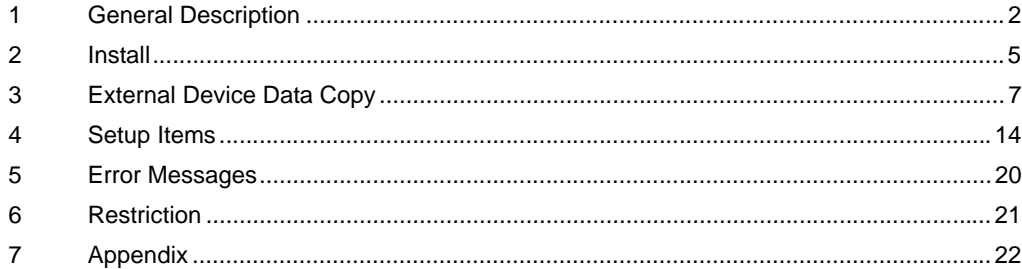

# <span id="page-1-0"></span>1 General Description

### 1.1 What is the Device Data Copy Tool

When transferring a ladder file to the External Device using a Windows application such as a ladder software, the ladder software needs to be connected to the External Device. Example)

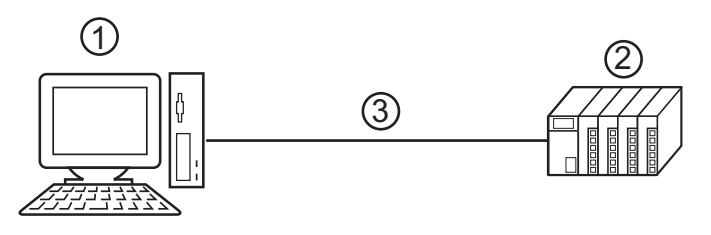

- 1 PC with an application such as ladder software installed.
- 2 External Device to be communicated with.
- 3 Cable for transfer

GP-Pro EX can transfer ladder files from the Display using the Device Data Copy Tool. Example)

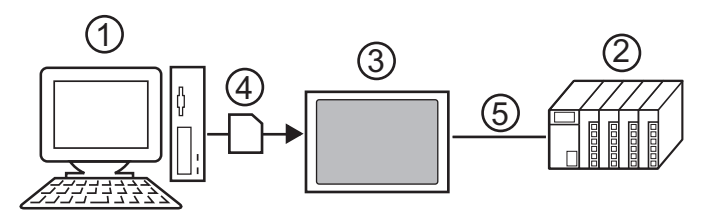

- 1 PC with an application such as ladder software installed.
- 2 External Device to be communicated with.
- 3 Display that executes transfer.
- 4 Storage device (USB storage or CF card)
- 5 GP-Pro EX driver corresponding to the External Device.

Using the Device Data Copy Tool eases tooling change work because ladder files can be transferred to the External Device without using a computer.

### 1.2 Mechanism of the Device Data Copy Tool

There are 2 procedures of the Device Copy Tool.

1 Store the ladder file and the External Device data transfer execution file to the storage device.

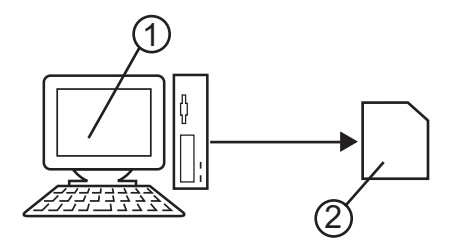

- 1 Computer in which the ladder software is installed.
- 2 The storage device to store the ladder file and the External Device data transfer execution file.
- 2 Transfer all ladder files storage in the storage device to the External Device.

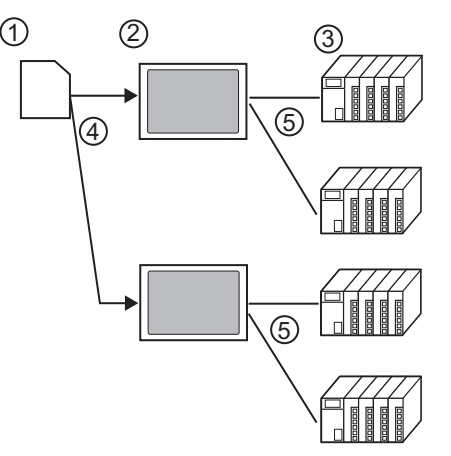

- 1 Storage device that stores ladder files and External Device data transfer execution files.
- 2 Display that executes transfer.
- 3 External Device to be communicated with.
- 4 USB port or CF card slot.
- 5 GP-Pro EX driver corresponding to the External Device.

### 1.3 Operation Environment

The following environment is required to use the Device Data Copy Tool.

- Compatible driver Yaskawa Electric Corporation MP/SERVO Ethernet Driver
- Compatible External Device Compatible to the MP2000 Series that Yaskawa Electric Corporation MP/SERVO Ethernet Driver supports. Refer to the Yaskawa Electric Corporation MP/SERVO Ethernet Driver Manual for details.
- Compatible ladder software Yaskawa Electric Corporation MPE720 (Ver.6.04 or more) Yaskawa Electric Corporation MPE720 (Ver. 5.38 or more. New ladder is not supported.) • Compatible OS

Microsoft Windows 2000 Professional (SP4 or later) Microsoft Windows XP (SP2 or later) Microsoft Windows Vista (Home, Premium, Business)

# <span id="page-4-0"></span>2 Install

### 2.1 **Install of Device Data Copy Tool**

```
• Install the Device Data Copy Tool under the administrative privileges.
IMPORTANT
             • Be sure to quit all application programs and close (disable) all resident programs, 
                such as virus detection software.
```
- 1 Start up the installer of GP-Pro EX.
- 2 When the install screen is displayed, click "Data Copy Tool."
- 3 The dialog box, "Welcome to the InstallShield Wizard for Device Data Copy Tool" is displayed, and go forward with the installation following the directions of the wizard.

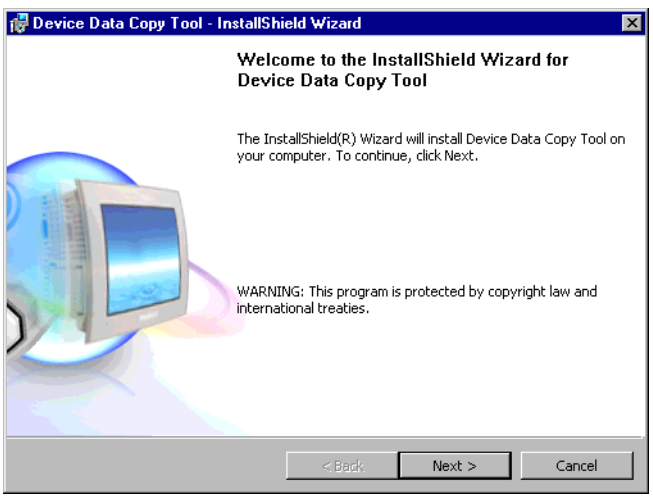

4 Select the install destination in the "Install Device Data Copy Tool to:" dialog box, and click [Next >].

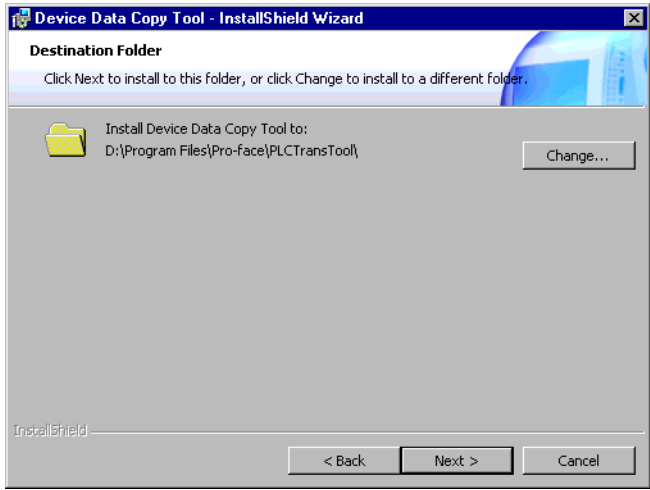

5 Click [Install] to install the Device Data Copy Tool.

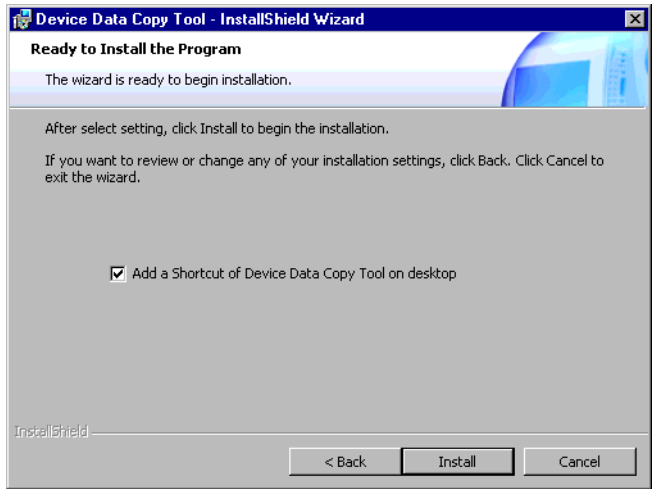

6 The dialog box, "InstallShield Wizard Completed" is displayed, and click [Finish].

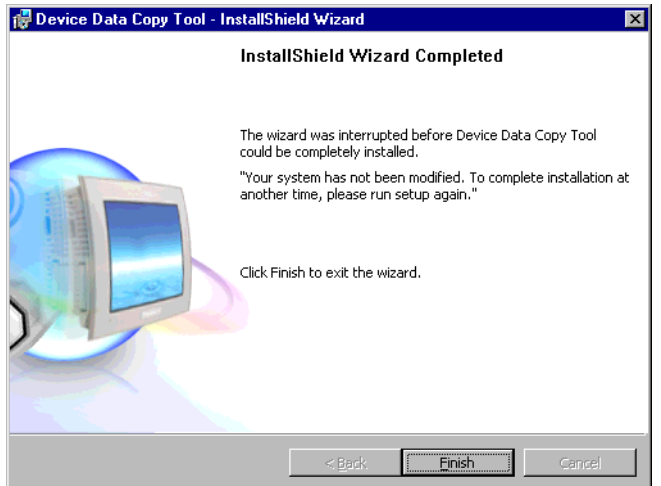

# <span id="page-6-0"></span>3 External Device Data Copy

Ladder file transfer to the External Device is executed by the transfer Device/PLC program and the External Device data transfer. Each Special Action tool executes the following functions.

- Transfer Device/PLC Program: Sore Transfer Device/PLC Data execution file in the storage device.
- External Device Data Transfer: Load and dump ladder files.

### 3.1 Making Transfer Device/PLC Data start switch

Special switch for starting the External Device data transfer is made. Select "Transfer Device/PLC Data" from the [Special Action] on the special switch setting screen. Refer to the GP-Pro EX Reference Manual for how to set special switch.

### 3.2 Making Transfer Device/PLC Program

1 Select [Pro-face]-[Device Data Copy Tool] from the start menu to display the Transfer Device/PLC Program.

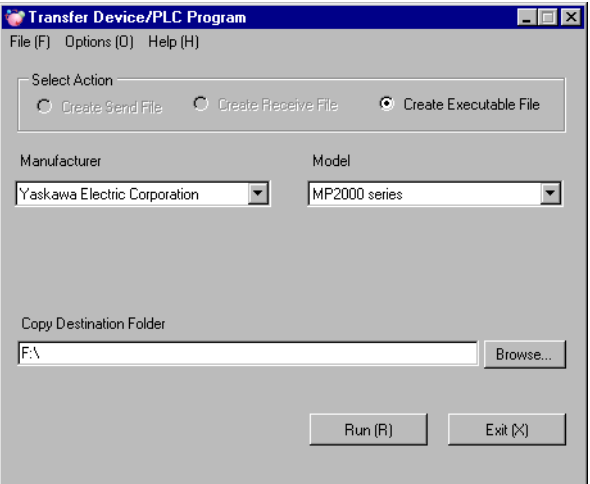

2 Set the setting items as shown below.

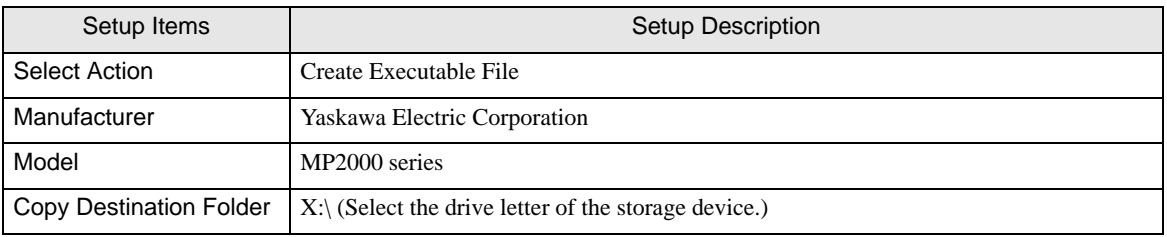

3 Click [Run (R)] to make Transfer Device/PLC Data execution file in the storage device. Make a PLCTrans folder in the copy destination folder to copy the execution file.

**IMPORTANT** 

• Without an execution file in the X:\PLCTrans folder, the program will not start up. (X is the drive letter of the storage device.)

### 3.3 Loading Ladder File

**NOTE** 

- Although the screen layout varies depending on the Display to be used, the operation procedure is the same for all the Displays.
	- USB storage is available only for GP-4100 series.
- 1 Make a ladder file to be loaded to the External Device using a ladder software.
	- MPE720 (Ver. 6)

Select [Transfer] from the [Online]menu of the MPE720 to display [Transfer] dialog box. Click the [Write into CF card] of the [Transfer] dialog box, and select the storage device in the displayed [Select Drive] dialog box.

Click [Start] of the [Transfer Program] dialog box to write the ladder file. The ladder file is written in the \MP\_BKUP\BACKUP folder of the selected drive. (The destination folder is fixed.)

• MPE720 (Ver.5)

Right click the PLC using the File Manager, and select [Transfer]-[All Files]-[From MPE720 to Controller] from the displayed menu to display [Execute] dialog box.

Set the storage device in the [Destination] of the displayed dialog box, remove the check of the [Compression] transmission], and click [OK] to save the ladder file.

- 2 Connect the storage device where the ladder file and Transfer Device/PLC Data execution file are saved to the Display, and touch the Transfer Device/PLC Data start switch.
- 3 Select the type of storage device connected to the Display on the Driver Select Screen, and select the driver to be used.

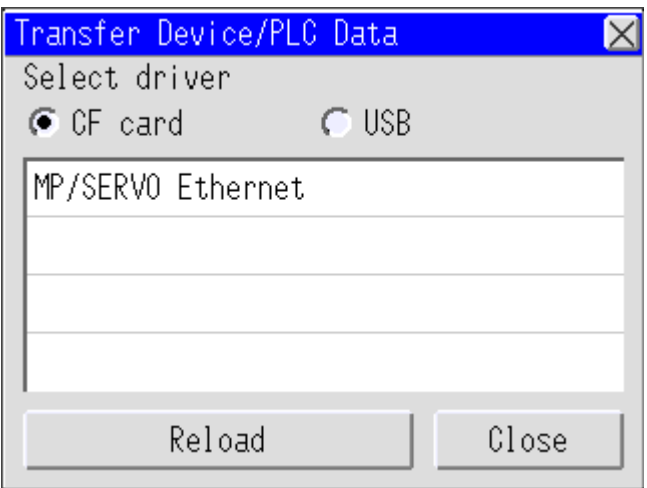

┚

4 Select the External Device to be loaded on the Device/PLC Select Screen.

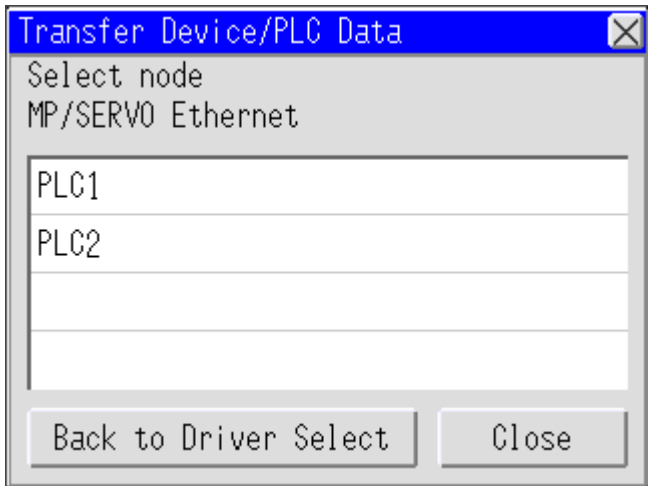

5 Select [Load [->CPU]] on the Transfer Menu Screen.

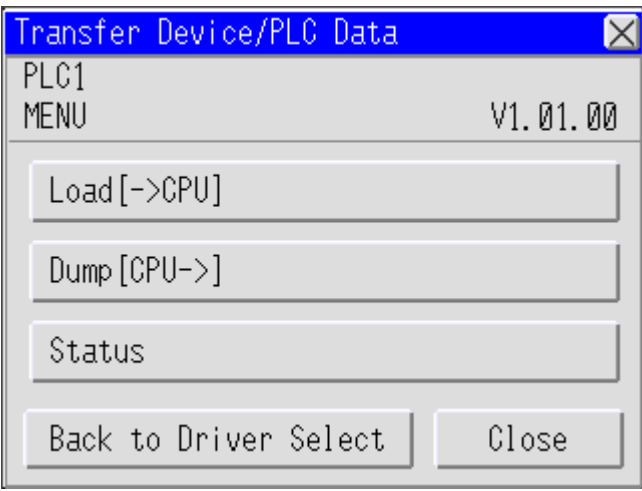

6 When the storage device is selected, the saved ladder files are displayed. Select the ladder file to be loaded, and touch [Load].

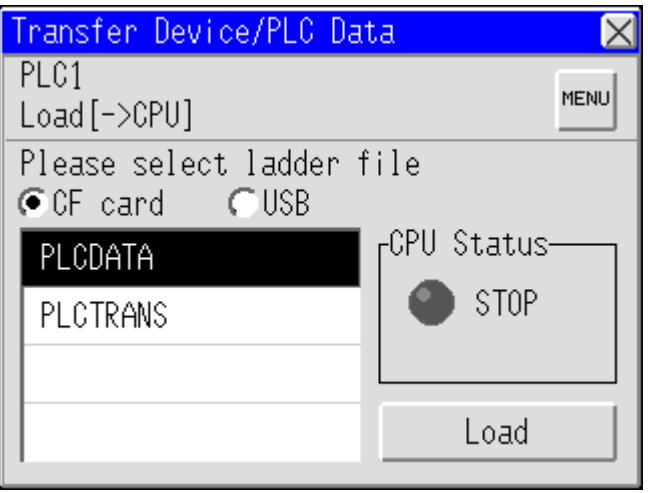

- 7 Enter the user name and password on the CPU Logon Screen, and touch [OK].
	- NOTE
- CPU should be at a stop to load the ladder file. If CPU is in operation, stop CPU on the screen displayed after the log on before loading.
- The message confirming the transfer of the register information is displayed while the ladder file is loaded. When you want to load the register information, touch [Yes].

### 3.4 Dumping Ladder File

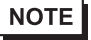

- Although the screen layout varies depending on the Display to be used, the operation procedure is the same for all the Displays.
	- USB storage is available only for GP-4100 series.
- 1 Connect the storage device where Transfer Device/PLC Data execution file is saved to the Display, and touch the Transfer Device/PLC Data start switch.
- 2 Select the type of storage device connected to the Display on the Driver Select Screen, and select the driver to be used.

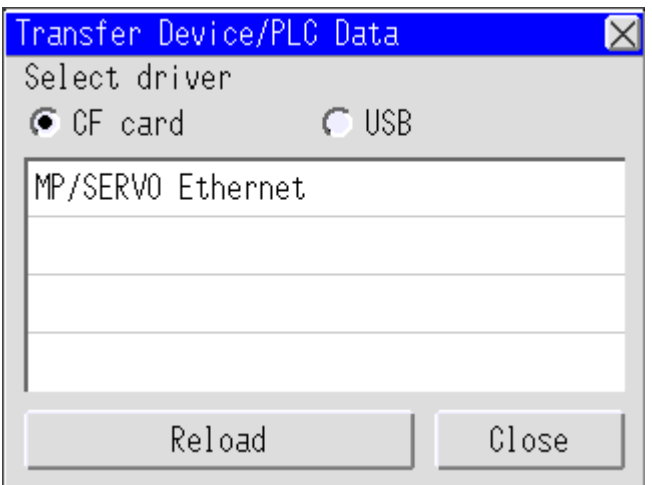

3 Select the External Device to be dumped on the Device/PLC Select Screen.

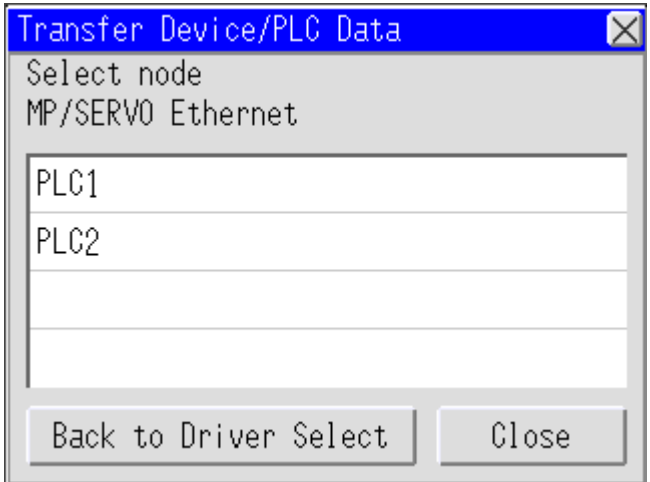

4 Select [Dump [CPU->] ] on the Transfer Menu Screen.

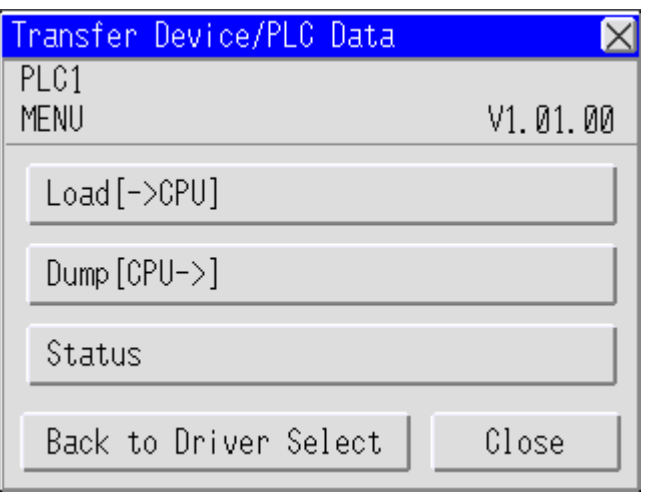

5 Select the folder to save the dumped ladder file. Touch [Make Dir>>] to make a folder. Double touch the folder name to be moved for moving the ladder file in the folder.

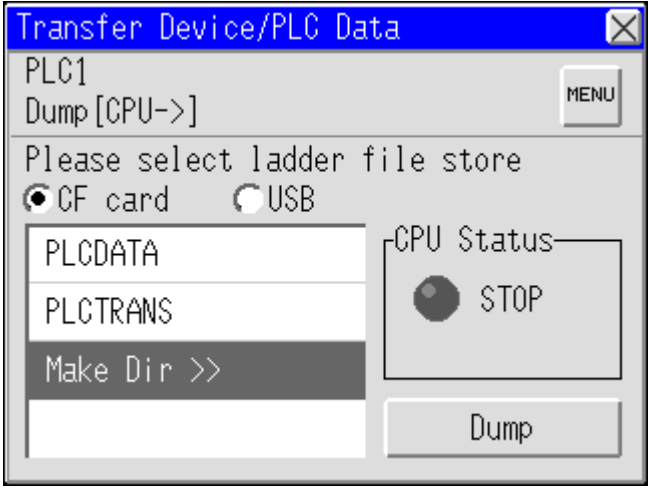

#### **IMPORTANT**

• To read the ladder file received in MPE720 Ver.6, the received ladder file needs to be saved in the X:\MP\_BKUP\BACKUP folder. If there is no received ladder file in the X:\MP\_BKUP\BACKUP folder, the received file cannot be read. (X is the drive letter of the storage device.)

- 6 Touch [Dump] to dump the ladder file.
- 7 Connect the storage device to the computer to read the ladder file with ladder software.
	- MPE720 (Ver. 6)

Select [Transfer] from the [Online] menu of the MPE720 to display [Transfer] dialog box.

Click the [Write into CF card] of the [Transfer] dialog box, and select the storage device in the displayed [Select Drive] dialog box.

Click [Start] of the [Transfer Program] dialog box to write the ladder file. The ladder file is written in the \MP\_BKUP\BACKUP folder of the selected drive. (The source folder is fixed.)

#### • MPE720 (Ver.5)

Right click the PLC using the File Manager, and select [Transfer]-[All Files]-[From MPE720 to Controller] from the displayed menu to display [Execute] dialog box. Remove the check of the [Compression transmission], and set the folder where the ladder file was dumped in the [Source]. Click [OK] to save the ladder file.

# <span id="page-13-0"></span>4 Setup Items

### 4.1 Transfer Device/PLC Program

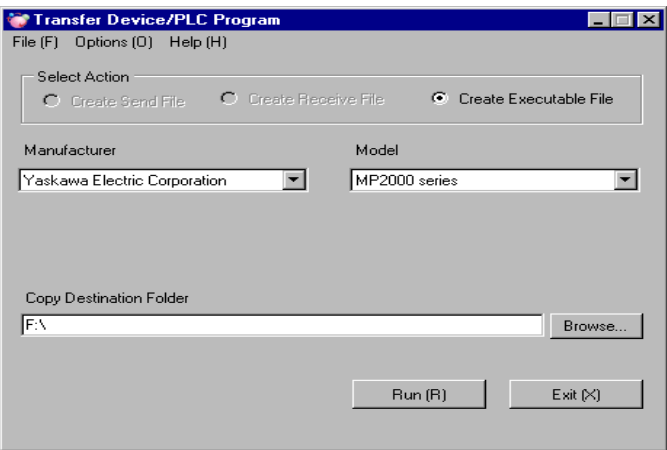

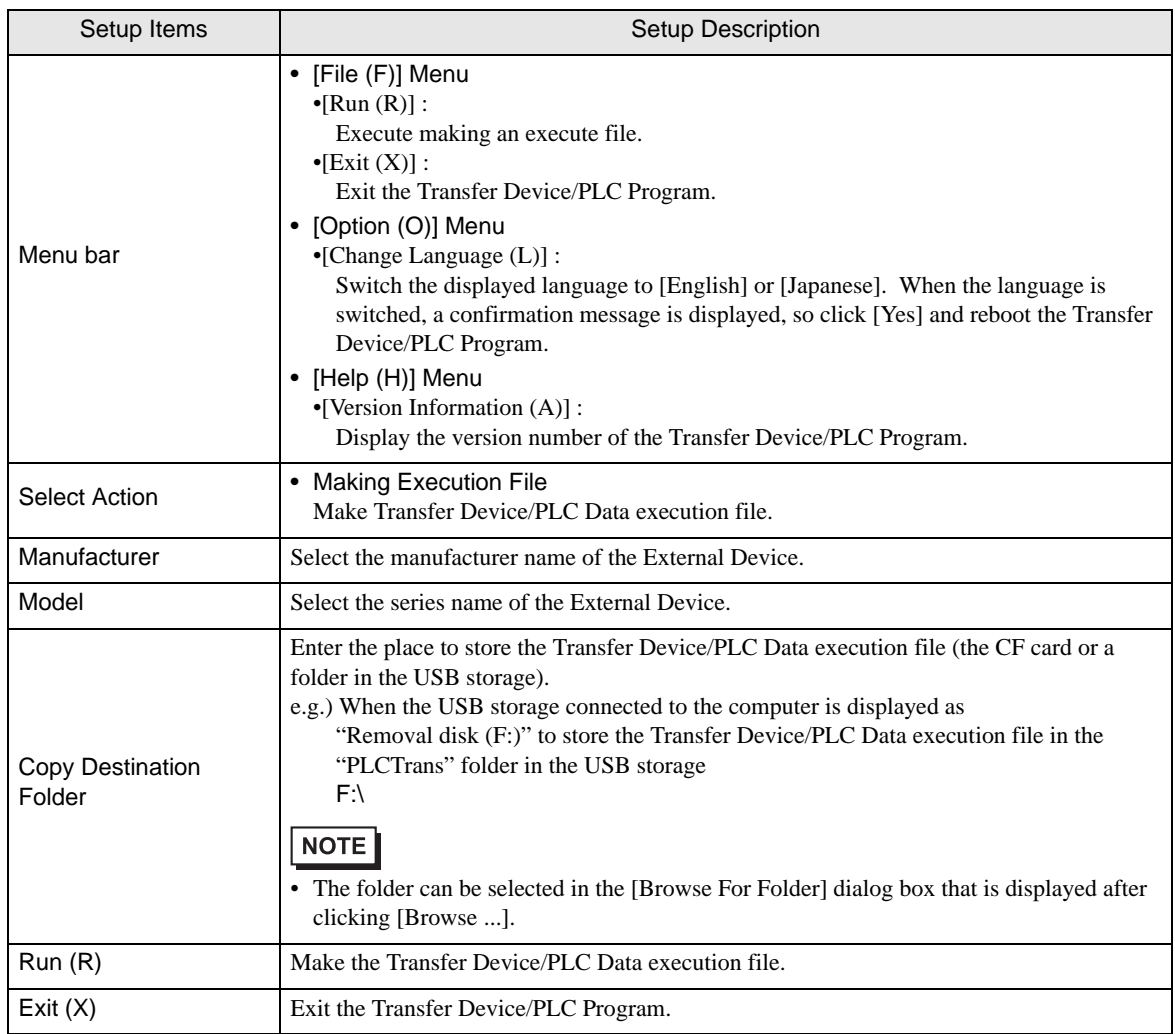

### 4.2 External Device Data Transfer

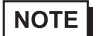

- Although the screen layout varies depending on the Display to be used, the operation procedure is the same for all the Displays.
	- USB storage is available only for GP-4100 series.

### ■ Select driver screen

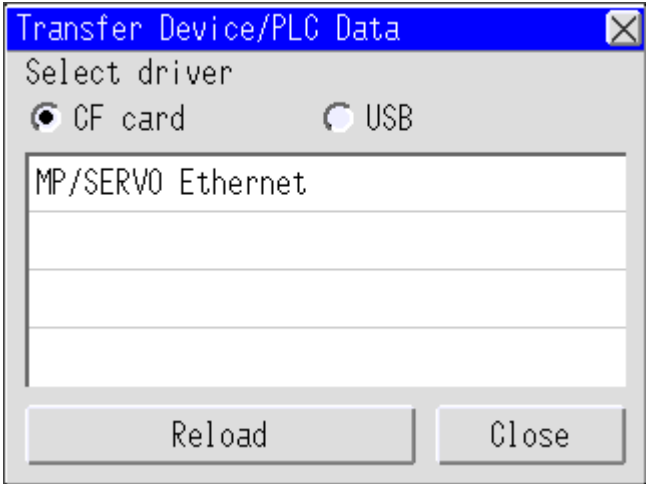

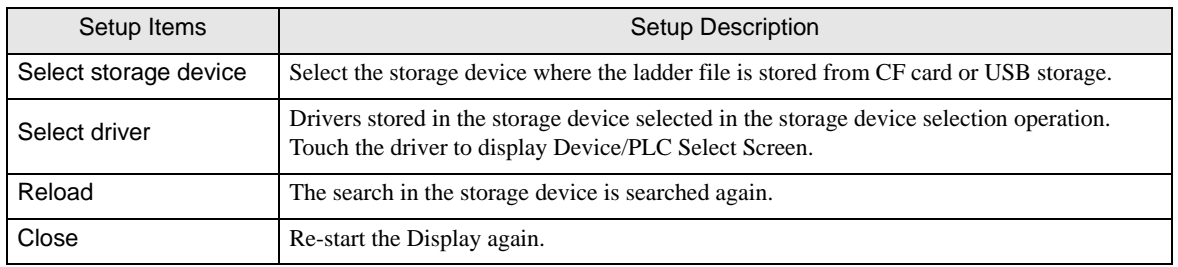

### ■ Select node screen

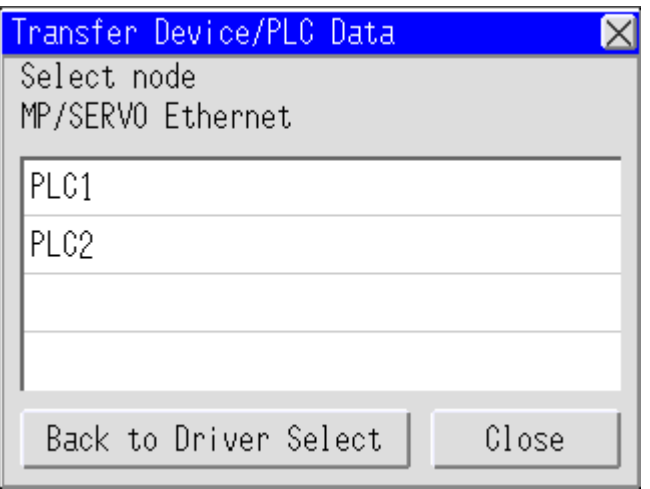

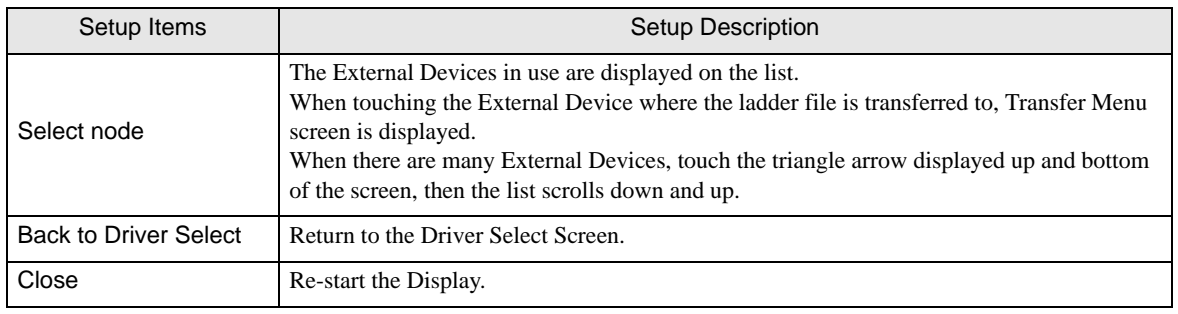

### Transfer Menu screen

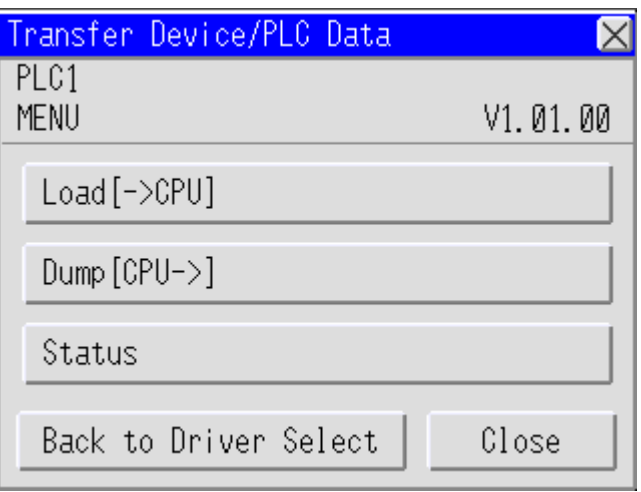

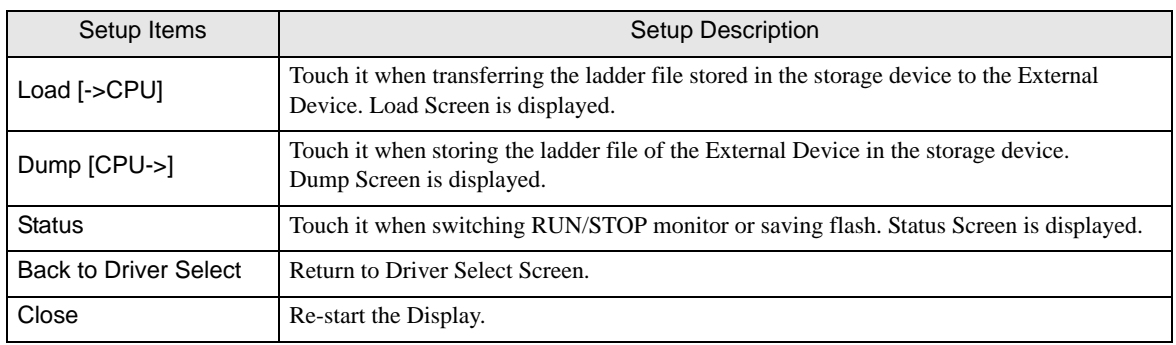

# Load screen

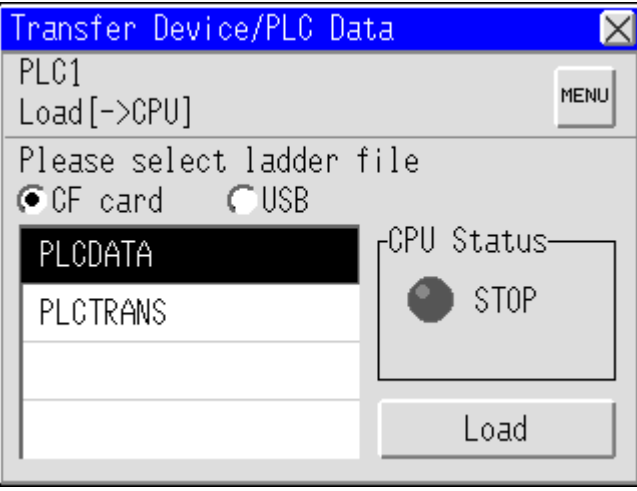

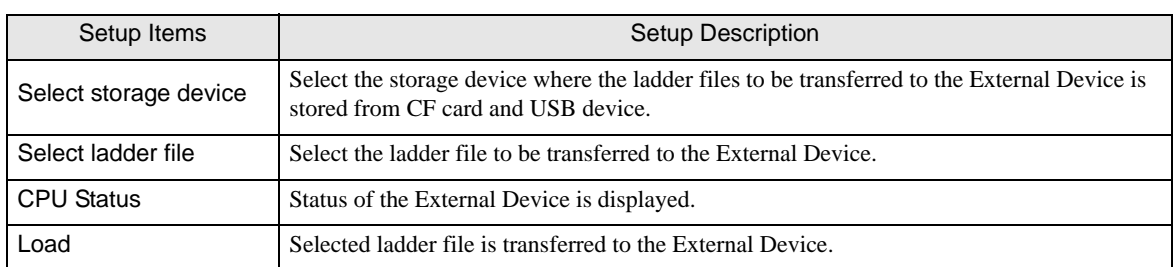

**Dump screen** 

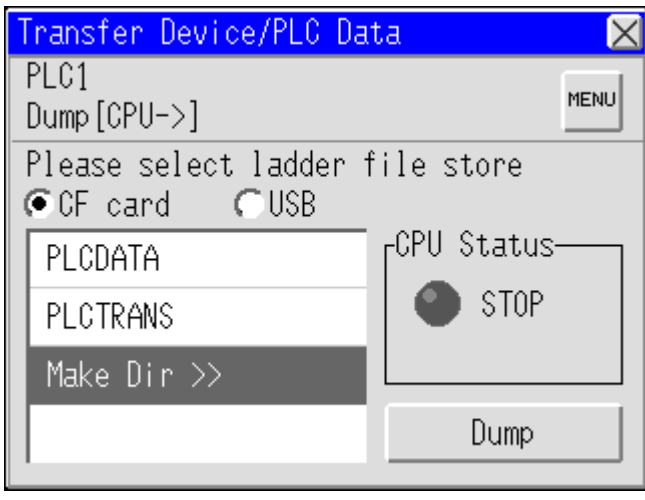

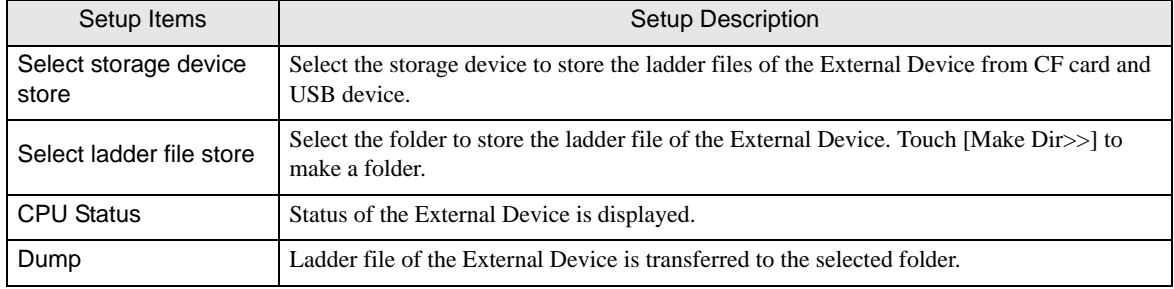

### Status data screen

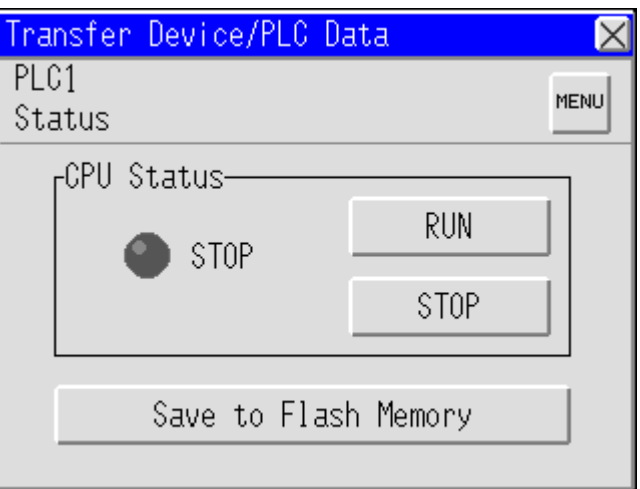

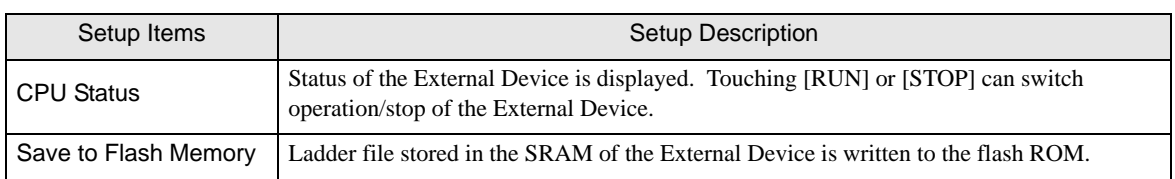

# <span id="page-19-0"></span>5 Error Messages

Error messages of the External Device Data transmission are as follows.

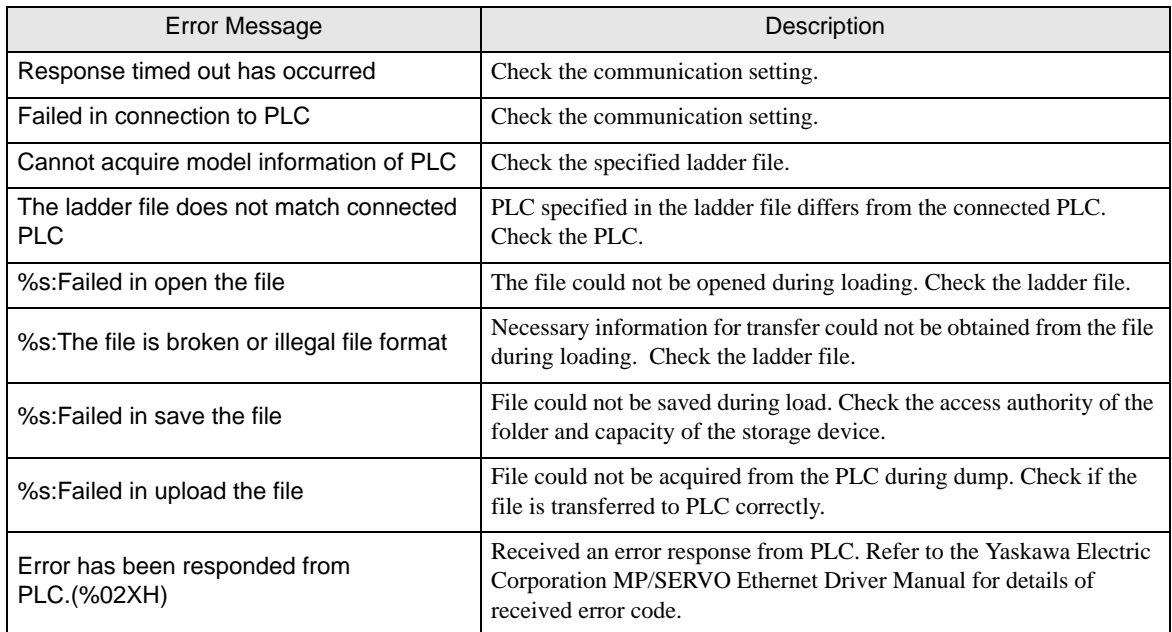

# <span id="page-20-0"></span>6 Restriction

- The External Device needs to be re-started after the External Device data transfer is performed.
- The folder name displayed on the Transfer Device/PLC Data Screen is a short file name.
- A path that can access to the storage device is 80 characters or less. A path exceeding 80 characters cannot access the file resulting in an error. We recommend that you use a path with 20 or less characters for load and dump.

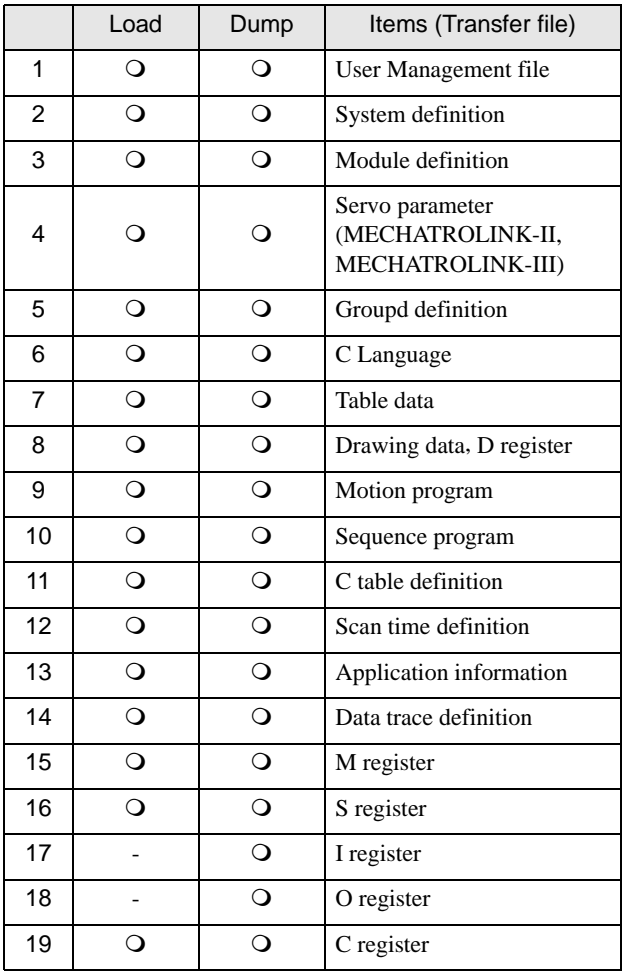

• Files that can transfer data are listed below.

# <span id="page-21-0"></span>7 Appendix

### 7.1 Uninstall of Device Data Copy Tool

- 1 Start up the installer of GP-Pro EX.
- 2 When the install screen is displayed, click "Data Copy Tool."
- 3 Displayed for wizard of "Uninstall", and click to [Next >].

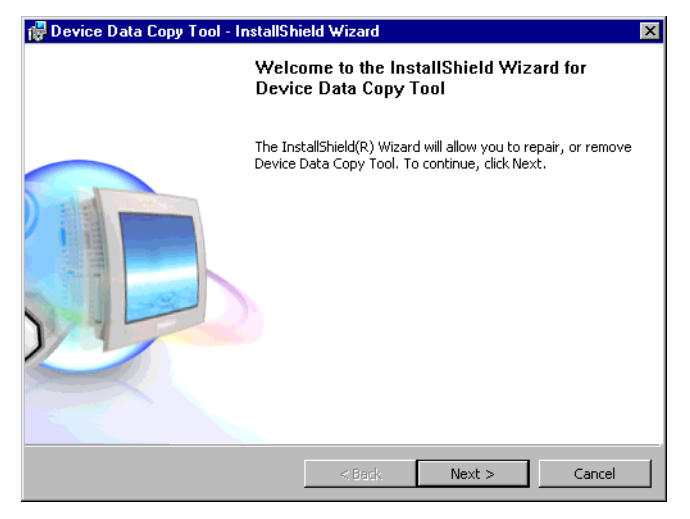

4 Select the [Remove], and click [Next >].

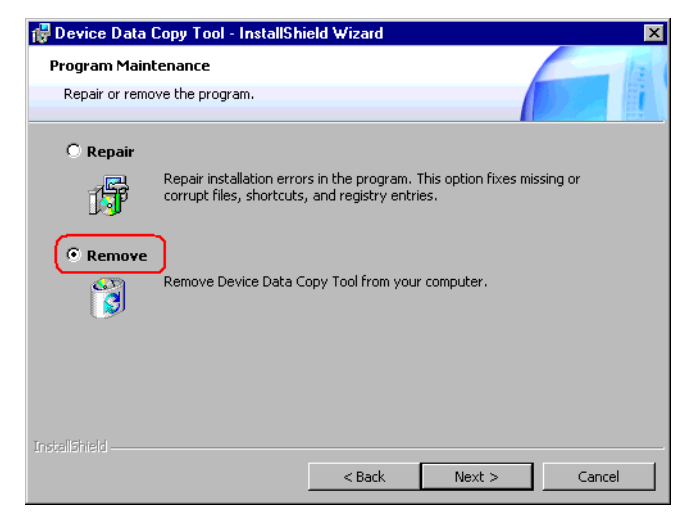

5 Click [Remove] to uninstall the Device Data Copy Tool.

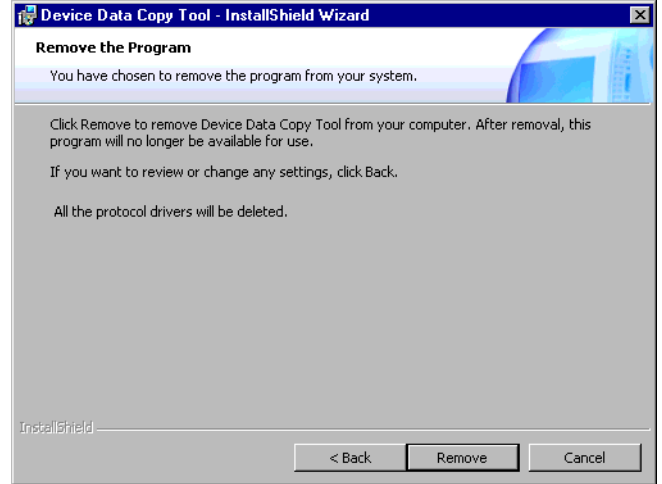